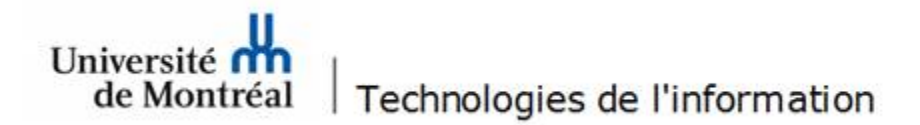

## **Accès à une boîte aux lettres partagée dans l'application bureautique Outlook**

- 1. Démarrer l'application bureautique Outlook.
- 2. Sélectionner le menu **Fichier**. Dans le menu de gauche, sélectionner la rubrique **Informations**. Cliquer sur le bouton **Paramètres du compte** et ensuite sur l'option **Paramètres du compte…** .

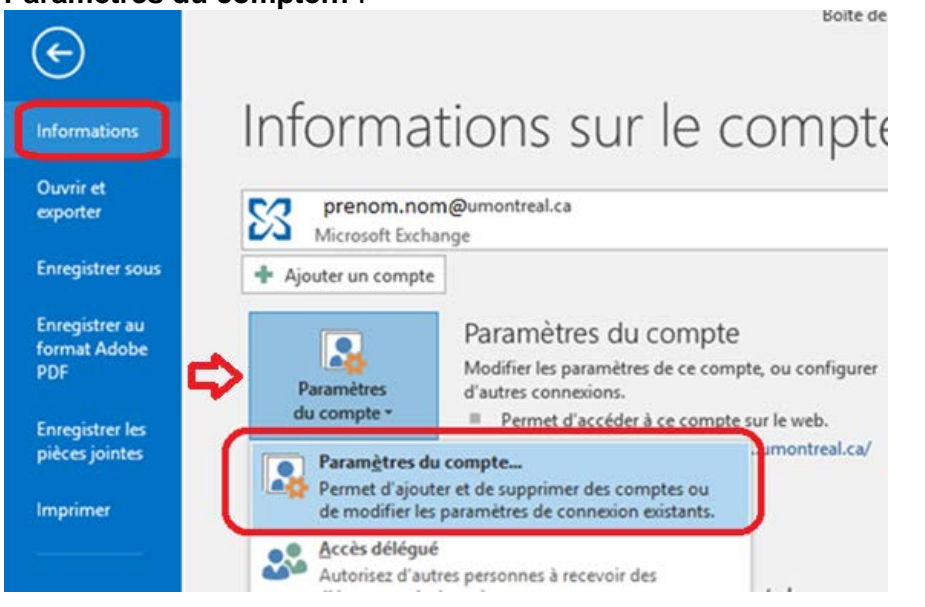

3. À partir de l'onglet **Messagerie**, double cliquer sur le compte de courriel.

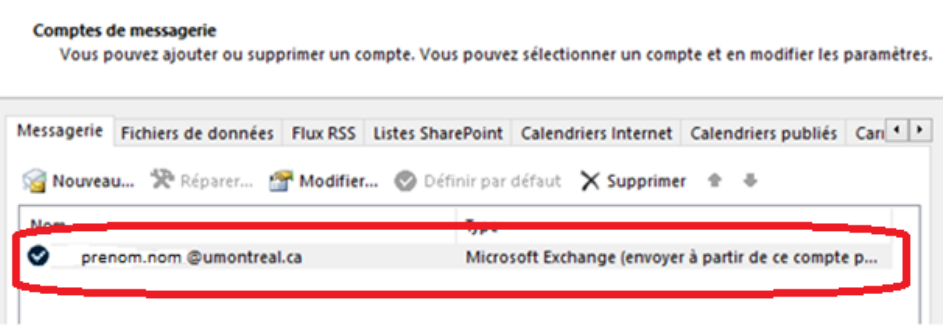

4. Dans la fenêtre suivante, cliquer sur le bouton **Paramètres supplémentaires.**

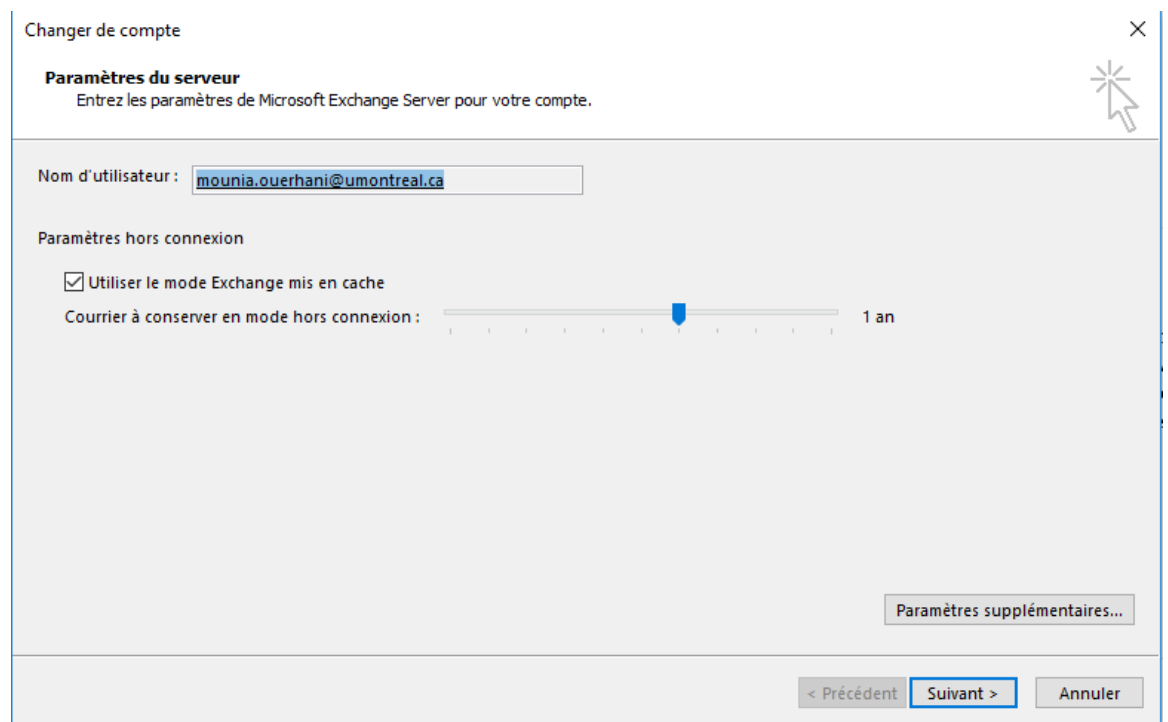

5. Dans la fenêtre des paramètres avancés, choisir l'onglet **Avancé**. Décocher tous les paramètres de mise en cache et cliquer sur **Ajouter**. Inscrire le nom d'affichage de la boîte aux lettres partagée, puis cliquer le bouton **OK**. De retour à la fenêtre des paramètres avancés, cliquer sur le bouton **Appliquer** et ensuite sur le bouton **OK**.

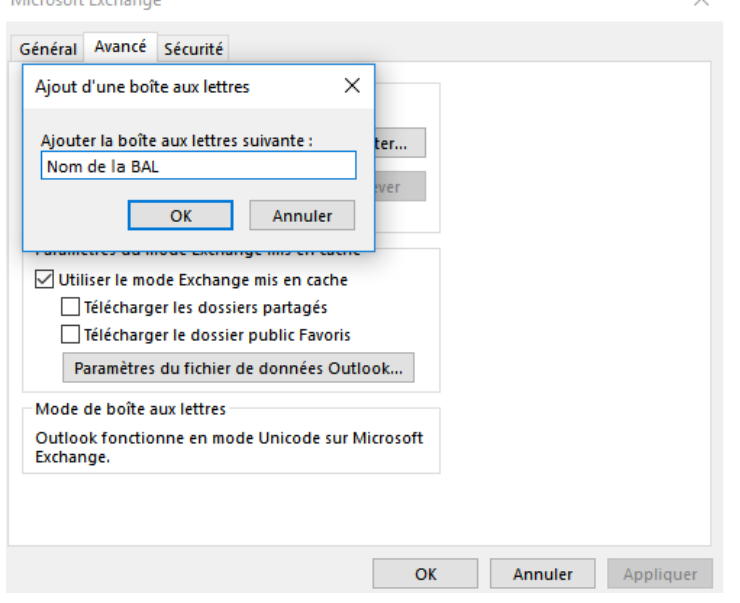

6. Vous devez fermer et redémarrer l'application Outlook. À l'ouverture d'Outlook, la boîte aux lettres ajoutée apparaitra sous votre boîte personnelle.

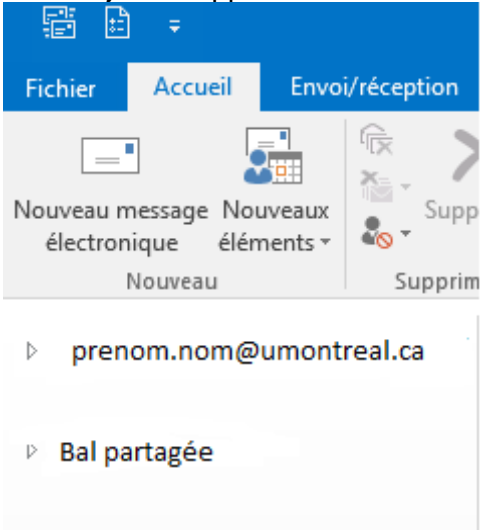